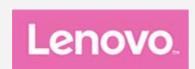

# **Yoga Smart Tab**

## **User Guide**

Lenovo YT-X705F

Lenovo YT-X705L

Lenovo YT-X705X

All information labeled with \* in this guide refers only to the WLAN+LTE model (Lenovo YT-X705L, Lenovo YT-X705X).

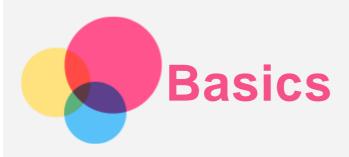

Before using this information and the product it supports, be sure to read the following:

- Safety, Warranty & Quick Start Guide
- Regulatory Notice
- "Important safety and handling information" in "Appendix".

The Safety, Warranty & Quick Start Guide and the Regulatory Notice are available on the website at http://support.lenovo.com.

Note: All pictures and illustrations in this document are for your reference only and may differ from the final product.

## Lenovo Help

Looking for help? The Lenovo Help app can offer you support for getting direct access to Lenovo's web assistance and forums\*, frequent Q&A\*, system upgrades\*, hardware function tests, warranty status checks\*, service requests\*\*, and repair status\*\*.

#### Note

- \* requires data network access.
- \*\* is not available in some countries.

You have two ways to get this app:

Search for and download the app from Google Play.

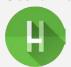

Scan the following QR code with a Lenovo Android device.

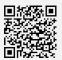

## Technical specifications

| Model    | Lenovo YT-X705F         | Lenovo YT-X705L         | Lenovo YT-X705X         |
|----------|-------------------------|-------------------------|-------------------------|
| ICPU     | Qualcomm®               | Qualcomm®               | Qualcomm® Snapdragon™   |
|          | Snapdragon™ 439         | Snapdragon™ 439         | 439                     |
| Battery  | Internal                | Internal                | Internal                |
|          |                         |                         | Bluetooth 4.2;          |
| Wireless | Bluetooth 4.2;          | Bluetooth 4.2;          | WLAN 802.11 a/b/g/n/ac; |
|          | WLAN 802.11 a/b/g/n/ac; | WLAN 802.11 a/b/g/n/ac; | GPS/A-GPS/GLONASS;      |
|          | GPS/GLONASS             | GPS/GLONASS             | FDD-LTE/TDD-            |
|          |                         |                         | LTE/UMTS/GSM            |

Note: Lenovo YT-X705X supports LTE Bands 1, 2, 3, 4, 5, 7, 8, 20, 38, 40, but in some countries LTE is not supported. To know if your device works with LTE networks in your country, contact

your carrier.

## Home screen

The home screen is the starting point for using your device. For your convenience, the home screen is already set up with some useful apps and widgets.

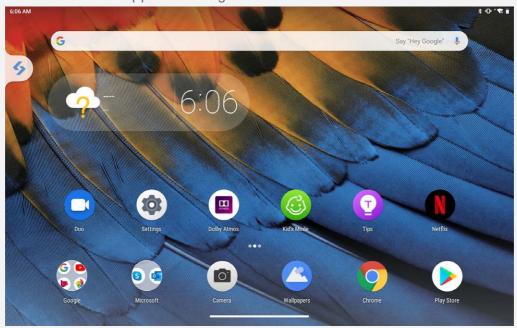

Note: Your device's features and the home screen may be different depending on your location, language, carrier, and device model.

You can customize your home screen at any time.

#### Home screen

On the first home screen, there is a Google Search bar and some useful apps.

#### Preview screen

Press and hold anywhere on the home screen except the icons.

At the bottom of the screen are Wallpapers and Widgets.

## Add a widget to a home screen

Tap  $\stackrel{\square}{\square}$ , press and hold the widget you want to add, then drag it to where you want to place it, and release.

#### Change the wallpapers

Press and hold anywhere on the home screen except the icons, select **Wallpapers**, and then choose your preferred wallpaper.

Go to **Settings** > **Display** > **Wallpaper** and choose your preferred wallpaper.

#### Move an app to another screen

Press and hold an app that you want to move, drag it to where you want to place it, then release.

#### Uninstall an app

- 1. Swipe up from the bottom of the screen go to Main menu, press and hold the app that you want to uninstall.
- 2. Drag to  $\overline{\square}$ , and then release and tap **OK**.

Note: Some of the system apps cannot be uninstalled.

#### Screen buttons

There are two buttons at the bottom of the screen.

- Back button: Tap < to return to the previous page.
- Home button: Tap to return to the default home screen.

## Notifications and Quick Settings

The Notifications panel informs you of new messages, USB connection, and activities in progress such as file downloading. The Quick Settings panel allows you to access frequently-used settings such as the WLAN switch.

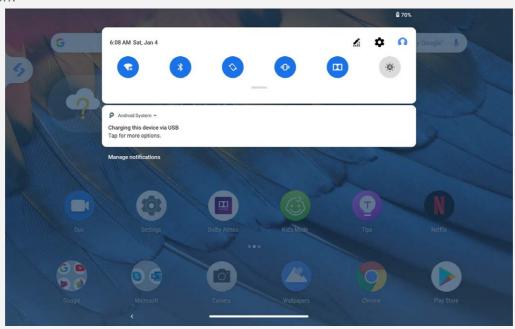

You can do any of the following:

- To see notifications, swipe down from the top of the screen.
- To close the Notifications panel, swipe up from the bottom of the screen.
- To dismiss a notification, swipe left or right across the notification.
- To dismiss all notifications, tap CLEAR ALL at the bottom of the Notifications panel.
- To open the Quick Settings panel, swipe down from the top of the screen twice.
- To close the Quick Settings panel, swipe up from the bottom of the screen.

## Force shutdown/reboot

Press and hold the Power button for about 8 seconds until the device turns off, press and hold the Power button for about 10 seconds to reboot.

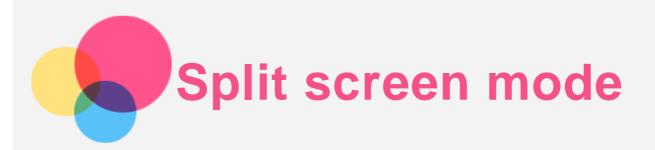

## Using split screen mode

• Swipe up from the bottom of the screen and go to Recent app. Press and hold the first app, tap "Split screen".

## Split screen settings

In split screen mode you can do the following:

- Replace the second app
   Swipe up from the bottom of the screen to choose another app.
- Adjust the split screen size

  Slide the "I" in the middle of the two screens to adjust the split screen size.

## Exiting split screen mode

You can exit split screen mode by:

- Choosing an app that doesn't support split screen mode.
- Slide the " " to the edge of screen to enter full screen mode.

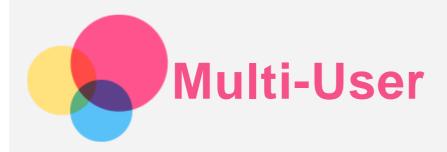

### Multi-User

There are three user types:

- Owner: An owner has full control over all user permissions and manages all user accounts.
- **Guest**: There is only one Guest account. A Guest has restricted access to the device. For instance, a Guest can't open **Unknown sources**.
- New User: There can be multiple user accounts, including accounts for standard users and child
  user. A standard user can manage child user accounts. In child user accounts, there are many
  child-friendly apps available including videos, games, music and more content can be managed in
  Parental Control.

## Creating new user accounts

Go to Settings > Accounts > Multiple users > ADD USER to create user accounts.

- Tap  $\Omega$  > CONTINUE to create a standard user account.
- Tap  $\Omega$  > **CONTINUE** to create a child user. Or tap  $\Omega$  on the first home screen to create a child user.

Note: Before you add a child user account, you need to set up screen lock to protect your apps and personal data.

## Switching between user accounts

• On the home screen, swipe down from the top of the screen, and then tap user photos to switch between different user accounts.

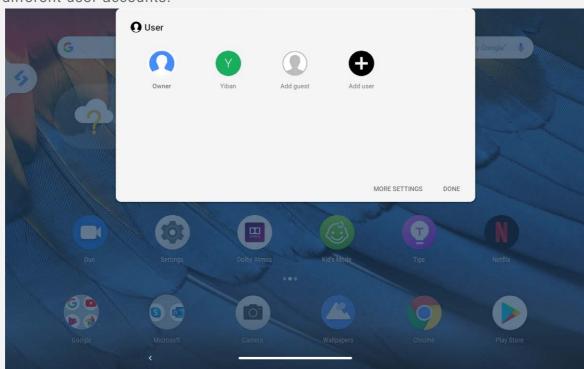

• On the lock screen interface, select the user photos you want to switch, then tap and swipe up to switch to the user account.

## Deleting a user account

Go to **Settings** > **Accounts** > **Multiple users**, and tap the icon located beside the account you would like to delete, then tap **DELETE USER** > **DELETE**.

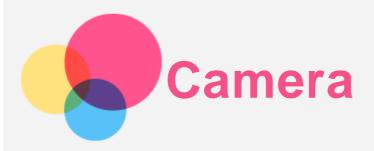

To open the Camera app, go to Camera.

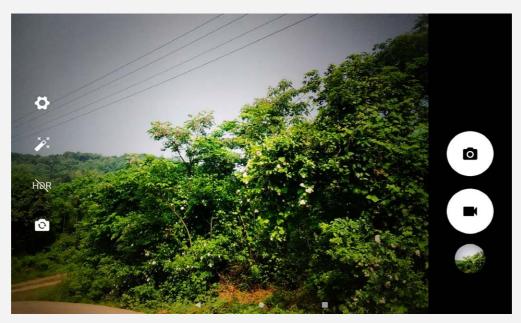

## Taking photos and videos

You can take photos and record videos with your device's built-in camera.

- Tap to take a photo.
- Tap to record a video.
- Tap to switch between the front and the rear camera.
- Tap HDR / HDR to open or close HDR.
- Tap to configure the other camera settings.

## Taking screenshots

Press and hold the **Power** button and the **Volume down** button at the same time.

## Viewing pictures and videos

Photos and videos are stored in your device's internal storage. You can view your photos and videos by using the following methods:

- Tap the thumbnail when using the Camera app.
- Go to Photos.
- Go to Files.

The screenshots are stored in your device's internal storage. You can view your screenshots by using the following methods:

- Go to Photos.
- Go to Files.

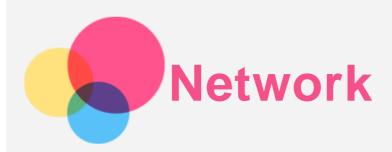

You need to set up a wireless network before connecting to the Internet.

- Set up a Wi-Fi network.
- \*Set up a mobile network.
- Set up a VPN network.

You can also share your mobile network with others.

• \*Set up a hotspot.

## Setting up a Wi-Fi network

Go to Settings > Network & internet > Wi-Fi.

Turn on the Wi-Fi switch and tap a Wi-Fi hotspot in the list to connect to the Internet.

When you are connecting to a secure hotspot, you need to enter your login name and password to connect.

## Setting up a mobile network

Go to Settings > Network & internet > Data usage.

Note: You need a valid SIM card with a data service. If you don't have a SIM card, contact your carrier.

## Setting up a VPN network

VPNs are used within organizations to allow you to communicate private information securely over a non-private network. You may need to configure a VPN, for example, to access your work email. Ask the network's administrator for the settings necessary to configure a VPN for your network.

- Go to Settings > Network & internet > VPN.
- Tap + to edit the VPN profile, including the server name, type, and the server address, and then tap SAVE.
- Tap the VPN server name, enter the username and password, and then tap **CONNECT** to connect to the VPN network.
- Tap to edit or delete the VPN.

Note: You need to set a lock screen pattern, PIN or password before using a VPN. Go to Settings > Security & location > Screen lock to select a screen lock option and set up the screen lock.

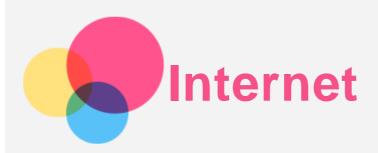

You can browse the web if your device is connected to a wireless network or a cellular network. To open the browser app, go to **Chrome**.

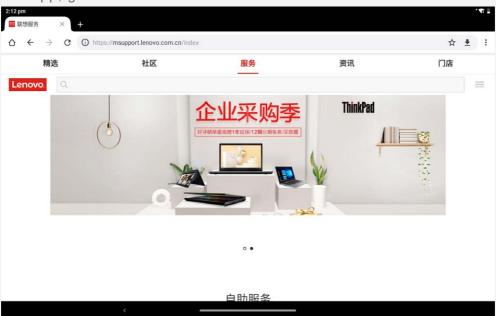

## Visiting websites

You can use the **Chrome** app to visit websites.

• Type a web address

You don't need to type the full web address of an "http://" website to access it.

To visit "http://www.lenovo.com", simply type "www.lenovo.com" into the address bar and tap Go.

· Search for keywords

You can also type keywords into the address bar to search for webpages.

You can set a search engine in : > Settings > Search engine.

• Add a new webpage

Tap : > New tab to add a new webpage tab.

Tap : > New incognito tab to visit a website without leaving any traces of your visit.

• Close a webpage

Tap  $\times$  to close a webpage tab.

• Refresh a webpage

Tap C to refresh a webpage.

Tap  $\leftarrow$  to return to the previous webpage.

Tap  $\rightarrow$  to go forward to a recent webpage.

You can save images and webpages in your device's internal storage.

• Save images

Press and hold the image, then tap **Download image**.

• Bookmark webpages

Tap  $\bigstar$  to add a webpage to **Bookmarks**.

Tap: > Bookmarks to view bookmarks.

## Setting accessibility preferences

Tap: > Settings > Accessibility to set the text scaling and the webpage zoom.

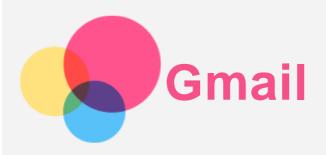

You can send and receive emails if your device is connected to a wireless network. To access the **Gmail** app, go to **Gmail**.

## Setting up a Gmail account

You can sign into Gmail if you have a Gmail account. If not, you will need to create a Gmail account. You can also sign in with email accounts provided by other companies.

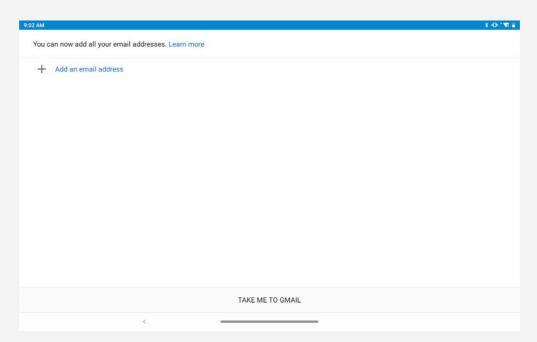

## **Using Gmail**

After setting up your gmail account, you can use the **Gmail** app to send and receive emails.

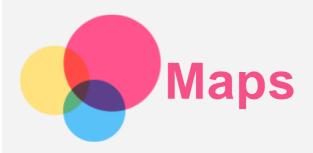

You need to select the following settings before you can use Maps.

Go to Settings > Security & Location > Location and enable location access for Google apps.

## Finding a location

Type the address that you want to find, then press Search here.

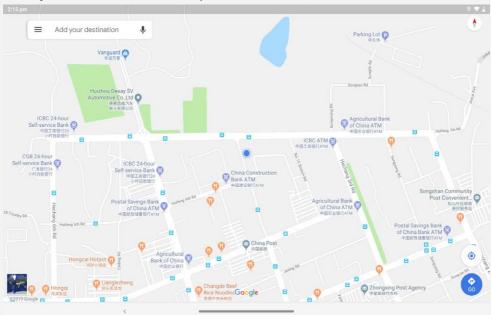

You can also tap  $\P$ , then say the address you want.

## **Current location**

Tap • to see your current location.

## Planning a route

Tap and type in "Your location" and "Choose destination", or just choose the starting point as "Your location"

Choose the travel mode: by car, by bus, or on foot.

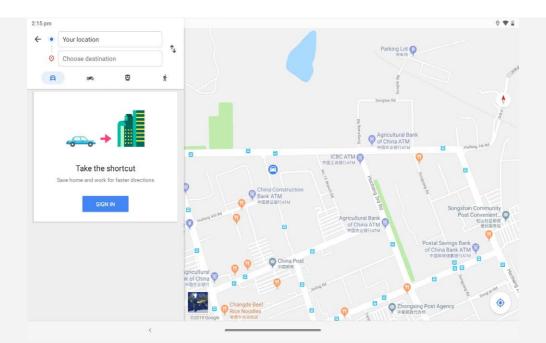

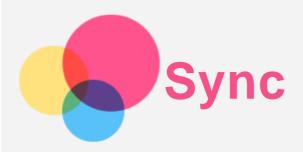

You can transfer data between your device and computer such as music, pictures, videos, documents, Android application package (APK) files, and so on.

## Connecting your device to your computer

Connect your device and computer using a USB cable.

Slide down from the top of the screen. You will see "Charging this device via USB" in the notifications bar.

Tap Charging this device via USB to view other options.

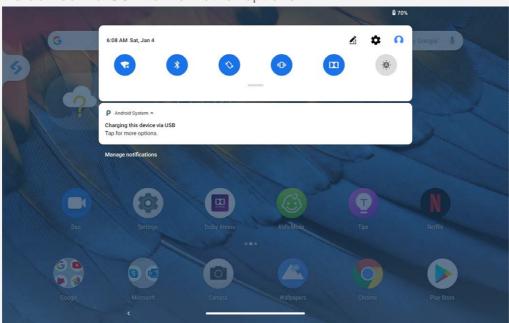

## Selecting the computer connection mode

You can select one of the following options:

- Media device (MTP): Select this mode if you want to transfer media files such as photos, videos, and ringtones between your tablet and computer.
- Camera (PTP): Select this mode if you only want to transfer only photos and videos between your tablet and computer.
- Charge only: Select this mode if you want to charge your phone only.
- MIDI: Select this mode if you want MIDI-enabled apps on your device to work with MIDI software on the computer.

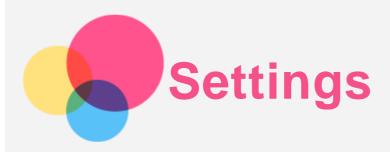

## Settings home screen

• Go to **Settings** to enter into settings home.

## Setting the language

- Go to Settings > System > Languages & input > Languages > Add a language.
- Select the language that you want to add.
- Press and hold to drag the added language to the first line.

## Eye Protection and Safety Information

#### Eye Protection Mode

- Once Eye Protection Mode is enabled, the screen will have an amber tint, which reduces blue light.

  This allows you to read or view the screen more comfortably in dimly lit environments.
- To turn on Eye Protection Mode: Go to Settings > Display > Eye Protection Mode, and tap to turn
  Eye Protection Mode on or off. Color Temperature adjustment: Go to Settings > Display > Color
  Mode and slide the Color Temperature slider to adjust as needed.

#### Safety Information

• Please use the device in a well-lit area, and when using the device, keep it at a suitable distance from your eyes. To avoid eyestrain, take a break from looking at the screen after a period of time.

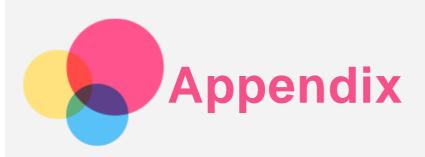

## Important safety and handling information

To avoid personal injury, property damage, or accidental damage to the product, read all of the information in this section before using the product. For additional tips to help you operate your device safely, go to http://www.lenovo.com/safety.

## Handle your device with care

Do not drop, bend, or puncture your device; do not insert foreign objects into or place heavy objects on your device. Sensitive components inside might become damaged.

Your device screen is made of glass. The glass might break if the device is dropped on a hard surface, is subjected to a high impact, or is crushed by a heavy object. If the glass chips or cracks, do not touch the broken glass or attempt to remove it from the device. Stop using the device immediately and contact Lenovo technical support for repair, replacement, or disposal information.

When using your device, keep it away from hot or high-voltage environments, such as electrical appliances, electrical heating equipment, or electrical cooking equipment. Use your device only in the temperature range of 0°C (32°F) to 40°C (104°F) (storage -20°C (-4°F) to 60°C (140°F)) to avoid damage.

Don't expose your device to water, rain, extreme humidity, sweat or other liquids.

#### Do not disassemble or modify your device

Your device is a sealed unit. There are no end-user serviceable parts inside. All internal repairs must be done by a Lenovo-authorized repair facility or a Lenovo-authorized technician. Attempting to open or modify your device will void the warranty.

#### Built-in rechargeable battery notice

Do not attempt to replace the internal rechargeable lithium ion battery. There is risk of explosion if the battery is replaced with an incorrect type. Contact Lenovo Support for replacement.

#### Plastic bag notice

#### DANGER:

Plastic bags can be dangerous. Keep plastic bags away from babies and children to avoid danger of suffocation.

#### Adapter information

Prevent your device and AC adapter from getting wet.

Do not immerse your device in water or leave your device in a location where it can come into contact with water or other liquids.

Use approved charging methods only.

Note: Please only use standard Lenovo power adapters. The use of third-party power adapters will affect the charging speed, resulting in abnormal charging and potential damage to the equipment.

Connect a standard power adapter to a suitable power outlet.

 Use a standard data cable to connect the device to a PC or a device that complies with USB 2.0 or higher.

Charging devices might become warm during normal use. Ensure that you have adequate ventilation around the charging device. Unplug the charging device if any of the following occurs:

- The charging device has been exposed to rain, liquid, or excessive moisture.
- The charging device shows signs of physical damage.
- You want to clean the charging device.

#### Warning:

Lenovo is not responsible for the performance or safety of products not manufactured or approved by Lenovo. Use only approved Lenovo ac adapters and batteries.

## EU ErP (EcoDesign) Directive (2009/125/EC) - external power adapters (Regulation (EU) 2019/1782)

Lenovo products are designed to work with a range of compatible power adapters. Access https://www.lenovo.com/us/en/compliance/eu-doc, to view the compatible power adapters. For the detailed power adapter specifications for your computer, go to https://support.lenovo.com.

## Caution about high volume usage

Warning: exposure to loud noise from any source for extended periods of time may affect your hearing. The louder the sound, the less time is required before your hearing could be affected. To protect your hearing:

- Limit the amount of time you use headsets or headphones at high volume.
- Avoid turning up the volume to block out noisy surroundings.
- Turn the volume down if you can't hear people speaking near you.

If you experience hearing discomfort, including the sensation of pressure or fullness in your ears, ringing in your ears or muffled speech, you should stop listening to the device through your headset or headphones and have your hearing checked.

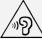

To prevent possible hearing damage, do not listen at high volume levels for long periods.

#### Take care when using your device in a motor vehicle or on a bicycle

Always prioritize your safety and the safety of others. Follow the law. Local laws and regulations might govern how you can use mobile electronic devices, such as your device, while you drive a motor vehicle or ride a bicycle.

## Dispose according to local laws and regulations

When your device reaches the end of its useful life, do not crush, incinerate, immerse in water, or dispose of your device in any manner contrary to local laws and regulations. Some internal parts contain substances that can explode, leak, or have an adverse environmental effects if disposed of incorrectly.

See "Recycling and environmental information" for additional information.

## Keep your device and accessories away from small children

Your device contains small parts that can be a choking hazard to small children. Additionally, the glass screen can break or crack if dropped on or thrown against a hard surface.

#### Protect your data and software

Do not delete unknown files or change the name of files or directories that were not created by you;

otherwise, your device software might fail to work.

Be aware that accessing network resources can leave your device vulnerable to computer viruses, hackers, spyware, and other malicious activities that might damage your device, software, or data. It is your responsibility to ensure that you have adequate protection in the form of firewalls, antivirus software, and anti-spyware software and keep such software up to date.

Keep electrical appliances away from your device. These include electric fans, radios, high-powered speakers, air-conditioners, and microwave ovens. The strong magnetic fields generated by electrical appliances can damage the screen and the data on the device.

## Be aware of heat generated by your device

When your device is turned on or the battery is charging, some parts might become hot. The temperature that they reach depends on the amount of system activity and the battery charge level. Extended contact with your body, even through clothing, could cause discomfort or even a skin burn. Avoid keeping your hands, your lap, or any other part of your body in contact with a hot section of the device for any extended time.

## Electronic emission notices

## **FCC Compliance Statement**

This equipment has been tested and found to comply with the limits for a Class B digital device, pursuant to Part 15 of the FCC Rules. These limits are designed to provide reasonable protection against harmful interference in a residential installation. This equipment generates, uses, and can radiate radio frequency energy and, if not installed and used in accordance with the instructions, may cause harmful interference to radio communications. However, there is no guarantee that interference will not occur in a particular installation. If this equipment does cause harmful interference to radio or television reception, which can be determined by turning the equipment off and on, the user is encouraged to try to correct the interference by one or more of the following measures:

- Reorient or relocate the receiving antenna.
- Increase the separation between the equipment and receiver.
- Connect the equipment into an outlet on a circuit different from that to which the receiver is connected.
- Consult an authorized dealer or service representative for help.

Lenovo is not responsible for any radio or television interference caused by unauthorized changes or modifications to this equipment. Unauthorized changes or modifications could void the user's authority to operate the equipment.

This device complies with Part 15 of the FCC Rules. Operation is subject to the following two conditions: (1) this device may not cause harmful interference, and (2) this device must accept any interference received, including interference that may cause undesired operation.

Responsible Party:

Lenovo (United States) Incorporated 1009 Think Place - Building One Morrisville, NC 27560

Telephone: 1-919-294-5900

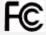

#### **ISED Caution**

This device complies with Innovation, Science and Economic Development Canada license-exempt RSS standard(s). Operation is subject to the following two conditions:

- (1) This device may not cause interference, and
- (2) this device must accept any interference, including interference that may cause undesired operation of the device.

Le présent appareil est conforme aux CNR d'Industrie Canada applicables aux appareils radio exempts de licence. L'exploitation est autorisée aux deux conditions suivantes:

- (1) l'appareil ne doit pas produire de brouillage, et
- (2) l'utilisateur de l'appareil doit accepter tout brouillage radioélectrique subi, même si le brouillage est susceptible d'en compromettre le fonctionnement.

#### Japanese VCCI Class B statement

この装置は、クラスB情報技術装置です。この装置は、家庭環境で使用することを目的としていますが、この装置がラジオやテレビジョン受信機に近接して使用されると、受信障害を引き起こすことがあります。 取扱 説明書に従って正しい取り扱いをして下さい。VCCI-B

Japan compliance statement for products that connect to power mains rated at less than or equal to 20A per phase

日本の定格電流が 20A/相 以下の機器に対する高調波電流規制 高調波電流規格 JIS C 61000-3-2 適合品

## Environmental, recycling, and disposal information

#### General recycling statement

Lenovo encourages owners of information technology (IT) equipment to responsibly recycle their equipment when it is no longer needed. Lenovo offers a variety of programs and services to assist equipment owners in recycling their IT products. For information on recycling Lenovo products, go to http://www.lenovo.com/recycling.

## Important battery and WEEE information

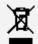

Batteries and electrical and electronic equipment marked with the symbol of a crossed-out wheeled bin may not be disposed as unsorted municipal waste. Batteries and waste of electrical and electronic equipment (WEEE) shall be treated separately using the collection framework available to customers for the return, recycling, and treatment of batteries and WEEE. When possible, remove and isolate batteries from WEEE prior to placing WEEE in the waste collection stream. Batteries are to be collected separately using the framework available for the return, recycling, and treatment of batteries and accumulators.

Country-specific information is available at http://www.lenovo.com/recycling.

#### Battery recycling information for Brazil

## Declarações de Reciclagem no Brasil

Descarte de um Produto Lenovo Fora de Uso Equipamentos elétricos e eletrônicos não devem ser descartados em lixo comum, mas enviados à pontos de coleta, autorizados pelo fabricante do produto para que sejam encaminhados e processados por empresas especializadas no manuseio de resíduos industriais, devidamente certificadas pelos orgãos ambientais, de acordo com a legislação local. A Lenovo possui um canal específico para auxiliá-lo no descarte desses produtos. Caso você possua um produto Lenovo em situação de descarte, ligue para o nosso SAC ou encaminhe um e-mail para: reciclar@lenovo.com, informando o modelo, número de série e cidade, a fim de enviarmos as instruções para o correto descarte do seu produto Lenovo.

#### Recycling information for Japan

Recycling and disposal information for Japan is available at http://www.lenovo.com/recycling/japan.

#### Recycling information for India

Recycling and disposal information for India is available at http://www.lenovo.com/social\_responsibility/us/en/sustainability/ptb\_india.html.

## Battery recycling marks

The battery recycling information of Taiwan

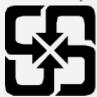

Battery recycling information for the United States and Canada

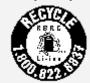

US & Canada Only

Battery recycling information for the European Union

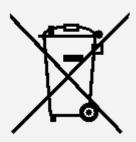

## **ENERGY STAR model information**

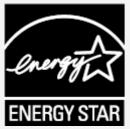

ENERGY STAR® is a joint program of the U.S. Environmental Protection Agency and the U.S. Department of Energy aimed at saving money and protecting the environment through energy efficient products and practices.

Lenovo is proud to offer our customers products with the ENERGY STAR qualified designation. You might find an ENERGY STAR mark affixed on the computer or displayed on the power settings interface. Lenovo tablets of the following model name, if carry an ENERGY STAR mark, have been designed and tested to conform to the ENERGY STAR program requirements for tablets.

#### Lenovo YT-X705F

By using ENERGY STAR qualified products and taking advantage of the power-management features of the tablet, you can help reduce the consumption of electricity. Reduced electrical consumption can contribute to potential financial savings, a cleaner environment, and the reduction of greenhouse gas emissions.

For more information about ENERGY STAR, go to http://www.energystar.gov.

## Export classification notice

This product is subject to the United States Export Administration Regulations (EAR) and has an Export Classification Control Number (ECCN) of 5A992.c. It can be re-exported except to any of the embargoed countries in the EAR E1 country list.

## **Troubleshooting**

## Insufficient memory prompt appears during app installation

Please free up some memory and try to install again.

#### The touch screen does not work or is not sensitive

Please press and hold the On/Off button for more than 10 seconds until the device turns off. Then switch it on again in normal way.

#### Device does not power on or system crashes

Please charge the battery for half an hour and then press and hold the On/Off button for more than 10 seconds until the device turns off. Then switch it on again in normal way.

#### The device cannot access the internet via a wireless network

Restart the wireless router or go to Settings and restart WLAN.

## The device cannot wake up from sleep mode

Please press and hold the On/Off button for more than 10 seconds until the device turns off. Then switch it on again in normal way.